# **Performing a Simple Search 6.5**

A simple search allows you to search for image studies based on a combination of the following search filters: Collection(s), Image Modality(ies), Anatomical Site, Manufacturer Model(s), Available date, Subject IDs, and Baseline Plus. The more criteria you select, the fewer results you receive. After you select your search criteria, you can create a saved query to use later.

### **To perform a simple search**

On the NBIA home page, click **Simple Search** or **Search Images** > **Simple Search**. The Simple Search page appears

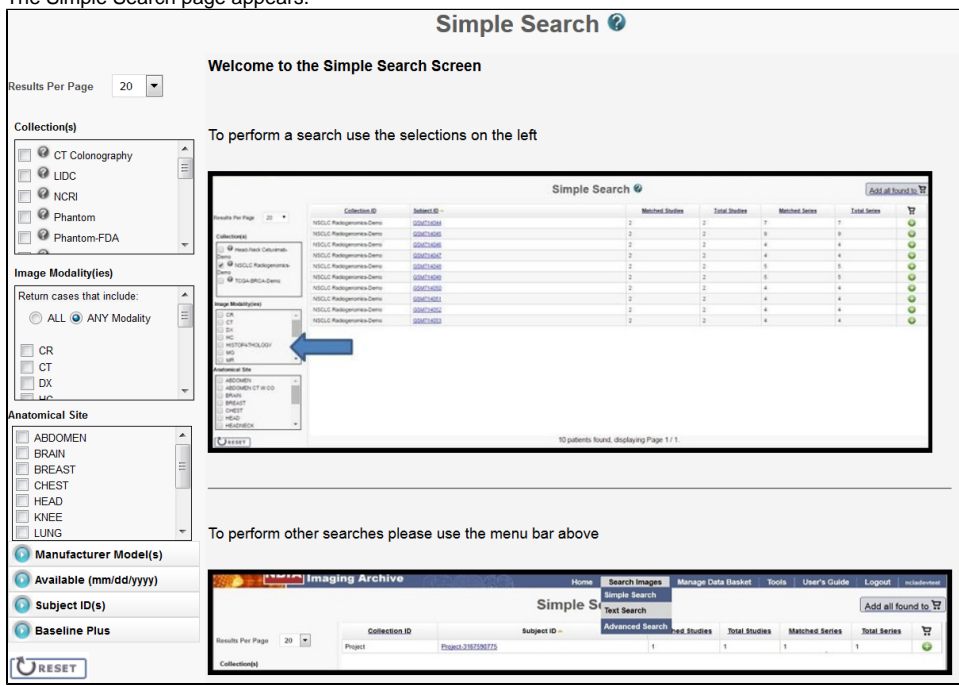

Choose the search criteria as described in the following table.

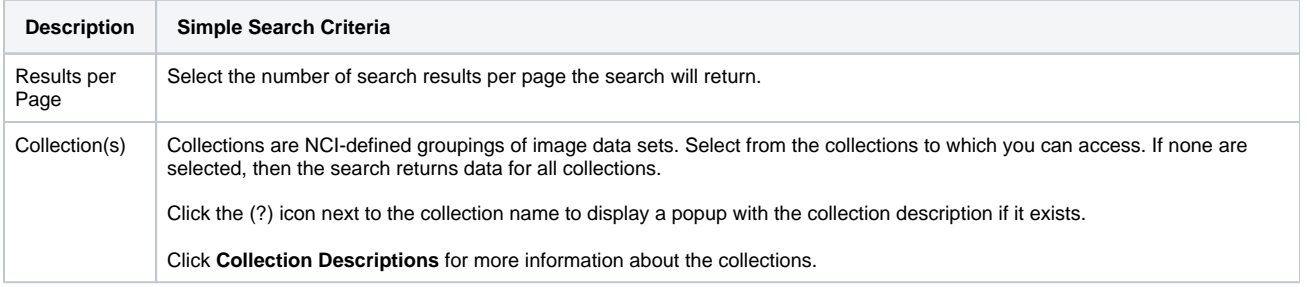

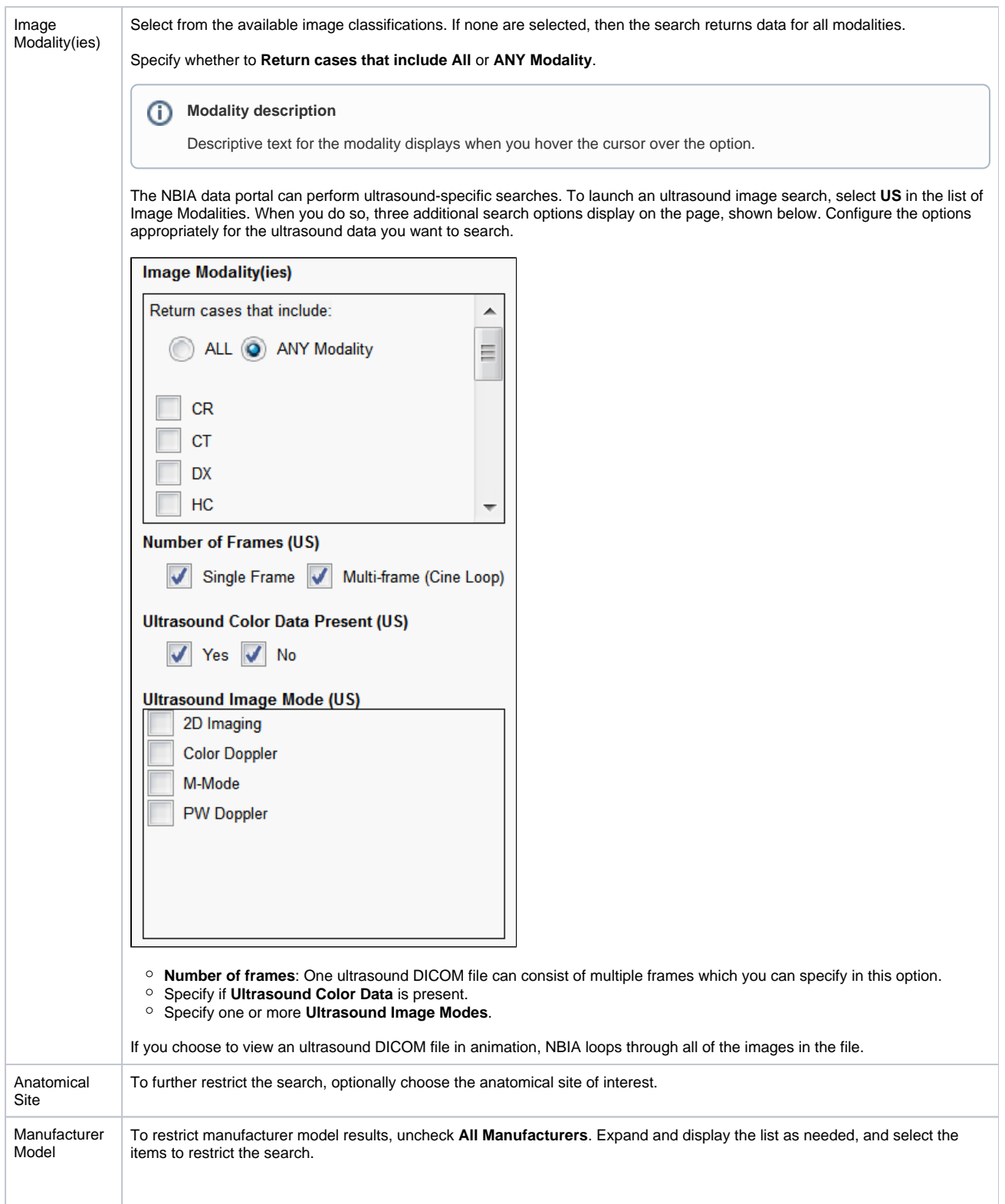

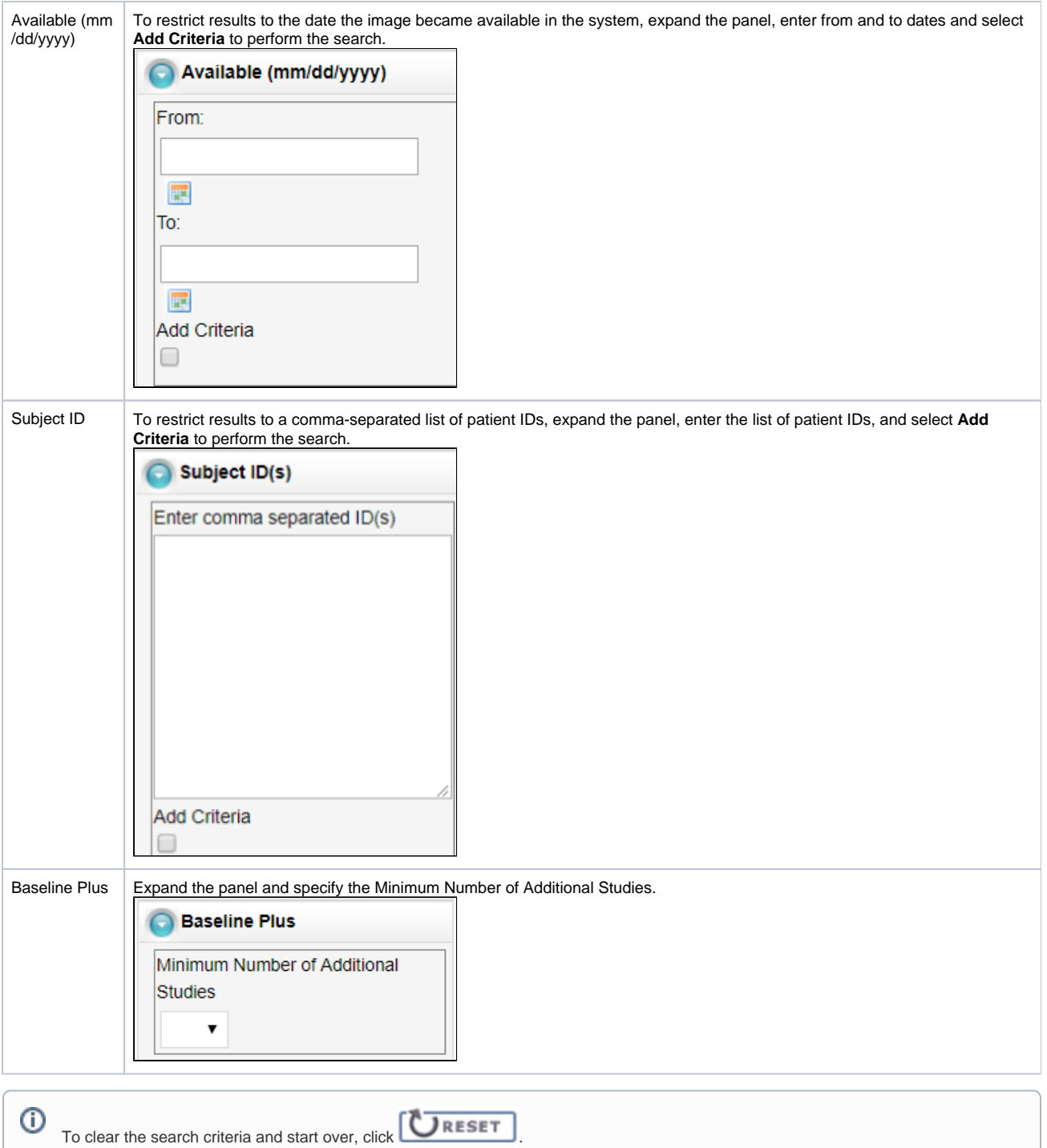

#### The search results appear.

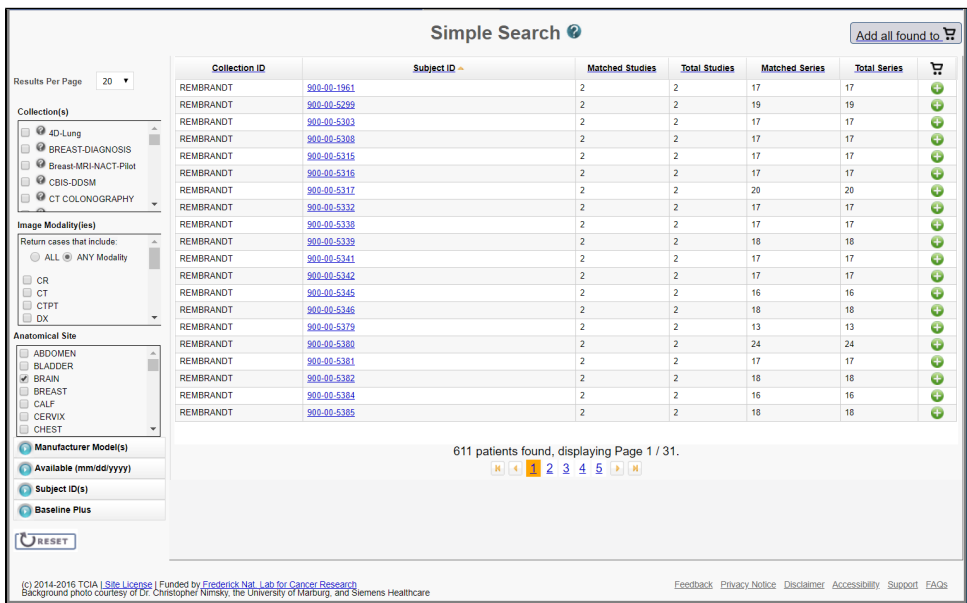

## **Save the Query**

You can save your search criteria to make it easier to repeat this query in the future. After you have selected one or more search criteria, the **Save Query** link appears at the bottom left of the page.

**To save a search query**

- 1. Select search criteria.
- 2. In the box above the Save Query link, enter a name for your query.

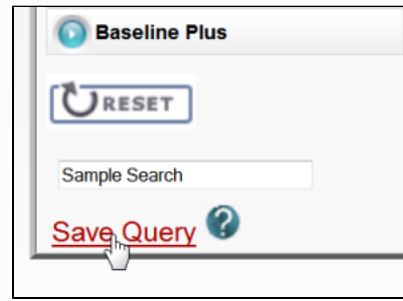

#### 3. Click **Save Query**.

The query is saved. You can see it by selecting **Tools** > **View Saved Queries**.

For more information, see [Managing Saved Queries](https://wiki.nci.nih.gov/display/NBIA/NBIA+Help+Topics#NBIAHelpTopics-ManagingSavedQueries).

## **Navigation Tips**

- $\circ$  Click the down arrow next to a column title to sort the column by that item.
- o Click the arrows at the bottom of the table to display the first, previous, next, or last page of results.
- o Click the page number links to move to a specific page of results.

The Search Results (Studies for Subject) page shows studies associated with the subject that you selected on the Search Results by Subject page. Each study, identified by Study Instance ID, Description, and Date, is followed by a table with rows for each image series in the study. At the top and bottom of the page, breadcrumbs in the format **Search** >> **Study** show the level of the data on the page. Clicking **Search** in those breadcrumbs returns you to your original search results.

The following table describes the data available for each study and image series in that study.

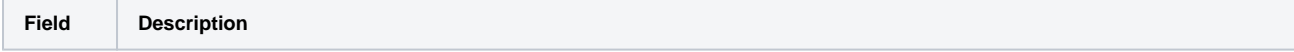

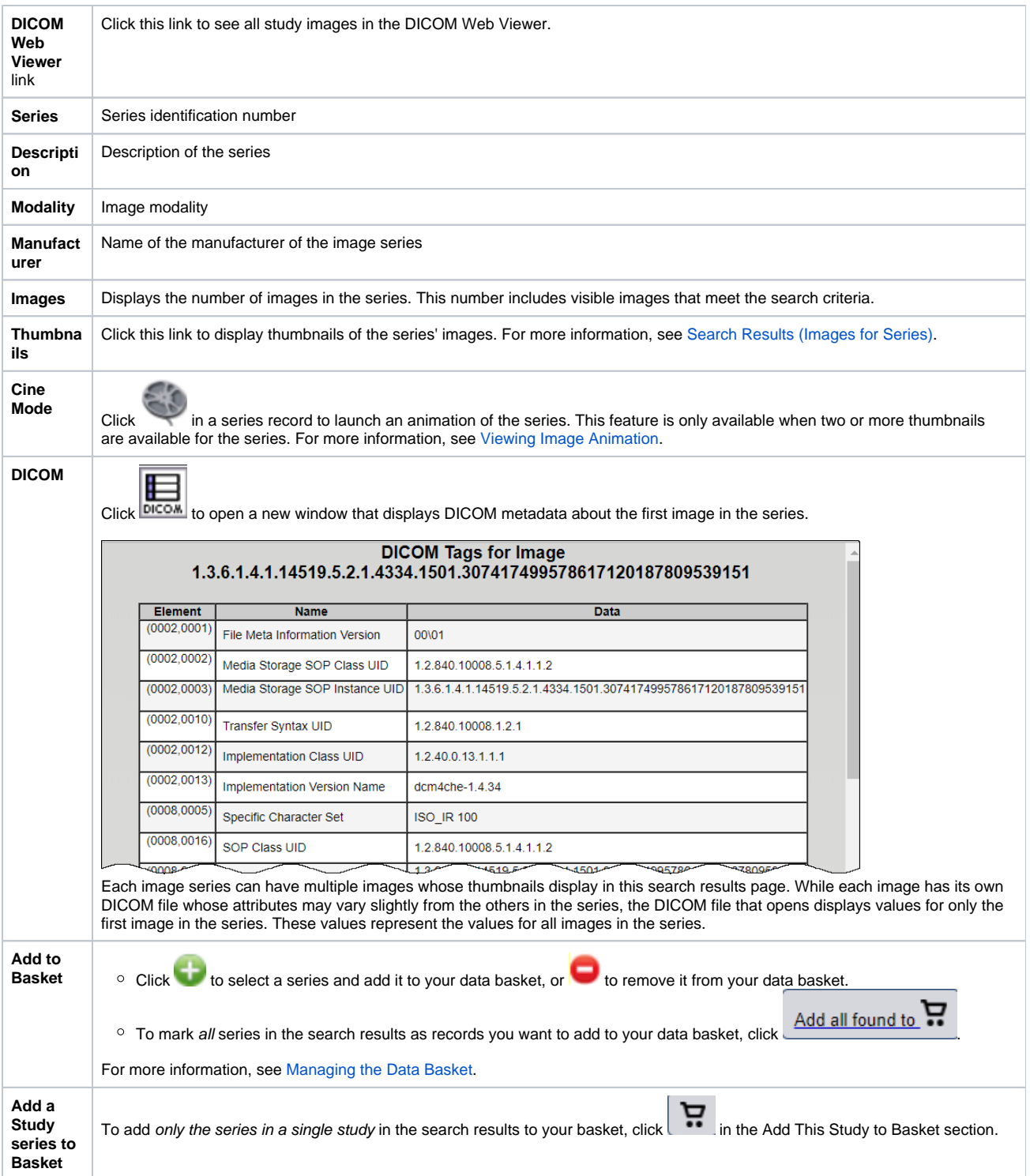